# Remplir une demande en ligne : guide détaillé ([www.mcgill.ca/applying/](http://www.mcgill.ca/applying/fr/)fr)

Vous trouverez dans ce guide des renseignements pour vous aider à remplir la demande d'admission au premier cycle en ligne de l'Université McGill. Le guide présente les valeurs qui sont acceptables dans certains champs, des conseils et des rappels sur la saisie des données, ainsi que les coordonnées des services à joindre si vous avez besoin d'aide.

### Besoin d'aide ?<br>
Besoin d'aide ?<br>
Suivante :

Si vous avez besoin d'aide pendant votre inscription en ligne, vous pouvez communiquer à tout moment avec le Point de service[. De plus, toutes les pages du](https://mcgill.ca/students/servicepoint/fr/contactez-nous) formulaire de demande affichent un lien vers le service des admissions, que vous pouvez utiliser pour joindre le service.

Le système contient également un fichier d'aide en ligne, auquel vous pouvez accéder en cliquant sur le lien Aide dans le coin supérieur droit des pages. L'aide renferme des explications supplémentaires sur les champs de la demande, telles les valeurs valides et les exigences régionales.

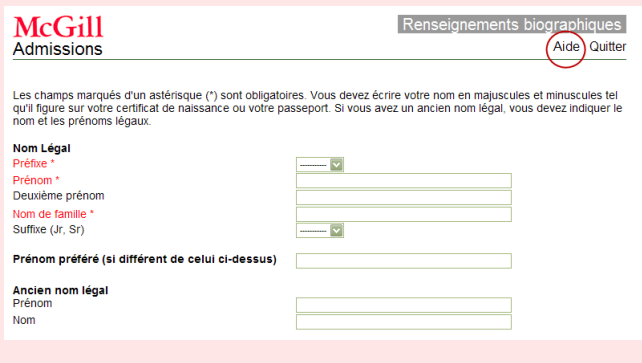

Les symboles ci-dessous sont utilisés partout dans le guide pour attirer votre attention sur les conseils et les avertissements:

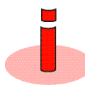

**Conseil :** Renseignements supplémentaires visant à vous aider à remplir la demande.

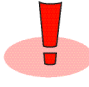

**Avertissement :** Renseignements importants dont il faut prendre connaissance avant de continuer.

# Avant de faire une demande

Assurez-vous de prendre connaissance des critères d'admission et des renseignements importants relatifs à votre programme avant de remplir votre demande. Cette information est présentée au début du présent guide et à l'adresse suivante : [www.mcgill.ca/applying/fr](http://www.mcgill.ca/applying/fr/).

#### Ouverture de session

Suivez les étapes ci-dessous pour accéder au système de demande en ligne et ouvrir une session dans le système.

1. Si c'est votre première demande d'admission à l'Université McGill (c'est-à-dire que vous n'êtes pas déjà un étudiant de McGill), allez à [www.mcgill.ca/applying/fr/](http://www.mcgill.ca/applying/fr) et cliquez sur l'icône

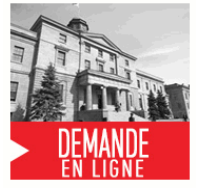

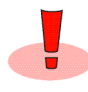

Si vous êtes déjà **étudiant à McGill**, vous devriez faire votre demande dans Minerva. Allez à [www.mcgill.ca/fr/minerva](http://www.mcgill.ca/fr/minerva/), ouvrez une session dans Minerva et cliquez sur le **menu Candidat** pour obtenir d'autres instructions.

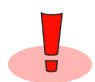

**Les étudiants de l'Université McGill** qui n'ont pas encore obtenu leur diplôme et qui souhaitent

s'inscrire à un autre programme de  $1<sup>er</sup>$  cycle dans leur faculté (transfert interne) ou dans une autre faculté (transfert entre facultés), ou qui souhaitent présenter une demande de réadmission après une absence peuvent le faire sur Minerva à partir du menu Étudiants. Nous vous prions de ne pas remplir la présente demande en ligne. Pour en savoir plus, consultez l'adresse suivante :

[www.mcgill.ca/students/transfer-readmission/fr](http://www.mcgill.ca/students/transfer-readmission/fr/).

2. Sélectionnez **English** ou **Français**.

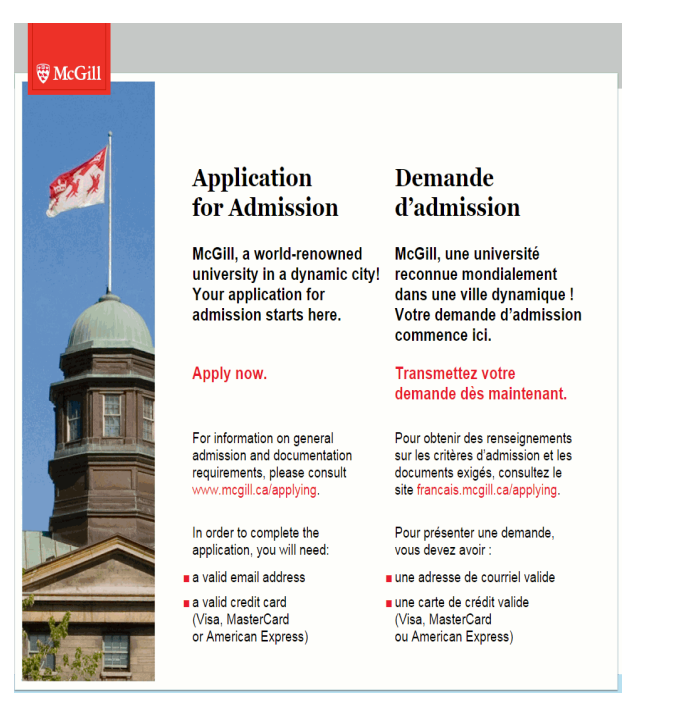

3. **Créez ou entrez votre nom de connexion :** Si c'est votre première visite dans le site de demande en ligne de McGill, vous devez créer un nom de connexion unique et un numéro d'identification personnel (NIP), qui servira de mot de passe.

Pour cela, entrez les données voulues dans les champs appropriés et cliquez sur **Continue**.

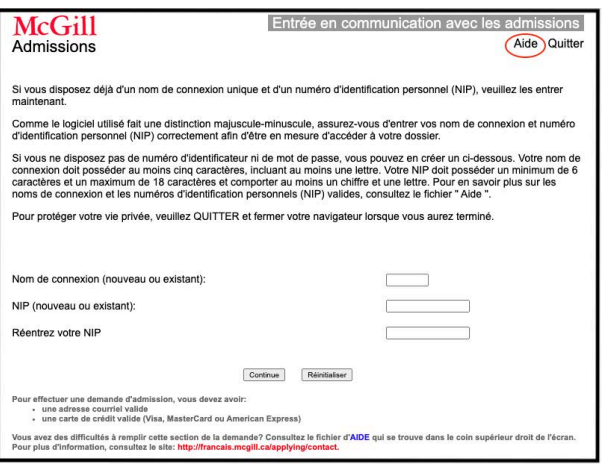

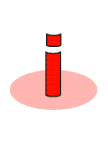

Votre nom de connexion et NIP peuvent être une combinaison quelconque de lettres, de chiffres et de certains signes de ponctuation. Votre nom de connexion doit posséder au moins cinq caractères, incluant au moins une lettre. Votre NIP doit comporter un minimum de 6 caractères et un maximum de 18 caractères et comporter au moins un chiffre et une lettre.

Pour des raisons de sécurité, il est important de sélectionner un NIP qui n'est pas facile à deviner.

Ces nom de connexion et NIP ne serviront qu'à exécuter votre demande en ligne. Ils ne serviront pas à accéder à d'autres renseignements une fois qu'on vous aura attribué un numéro matricule de McGill.

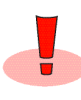

Vous devez entrer les mêmes nom de connexion et NIP à chaque fois que vous ouvrez une session pour poursuivre votre demande. Autrement, vous devrez recommencer votre demande à neuf. Si vous perdez ou oubliez votre NIP, composez le 514-398-7878 pour le faire réinitialiser.

#### Fermeture de session et sauvegarde

Après la création de vos nom de connexion et NIP et **la sélection de votre programme**, vous pouvez fermer la session à tout moment. Votre demande sera sauvegardée. Pour continuer à remplir votre demande d'admission, il suffit d'entrer à nouveau vos nom de connexion et NIP. Pour des raisons de sécurité, la session se refermera automatiquement après une période d'inactivité de 30 minutes.

## Remplir la demande

La section qui suit présente des instructions et des conseils sur la saisie des données dans les écrans principaux de la demande.

1. **Entrez vos données personnelles :** Tapez votre nom et les autres renseignements personnels demandés dans les champs appropriés. Les champs obligatoires sont marqués d'un astérisque (\*).

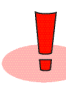

Assurez-vous d'entrer les accents, minuscules et majuscules appropriés dans votre nom, de façon que celui-ci concorde avec vos relevés de notes officiels et autres documents.

Votre nom officiel est celui qui figure sur un ou plusieurs des documents suivants :

- Certificat de naissance ou de baptême
- Fiche relative au droit d'établissement d'Immigration Canada (formulaire IMM1000)
- Permis d'études d'Immigration Canada
- Passeport canadien ou international (la carte de citoyenneté canadienne est également acceptable)
- Certification d'acceptation du Québec (CAQ)
- Ordonnance d'un tribunal autorisant une modification légale

• Lettre d'un consulat ou attestation par un commissaire à l'assermentation

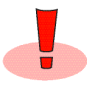

Vous devez entrer votre nom officiel précédent (par exemple, votre nom avant le mariage) si c'est ce nom qui figure dans votre dossier scolaire précédent ou sur d'autres documents officiels.

2. **Demande d'admission :** Entrez vos sélections en vous servant des indications ci-après comme guide. **Remplissez attentivement la section qui suit, car vous ne pourrez plus y revenir pour la modifier.** Le système de demande en ligne de McGill affiche automatiquement les choix de programmes en fonction du type de demande, du trimestre, du niveau de scolarité, et de la citoyenneté que vous sélectionnez. Si vous faites une erreur, les bons choix de programmes ne s'afficheront pas et vous devrez recommencer votre demande.

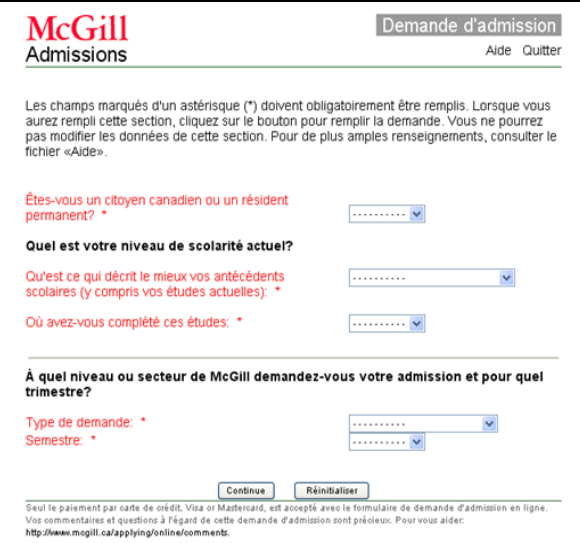

- a. **Citoyenneté :** Indiquez si vous êtes un citoyen canadien ou une citoyenne canadienne ou encore un résident permanent ou une résidente permanente du Canada.
- b. **Antécédents scolaires :** Sélectionnez le plus haut niveau de scolarité que vous aurez atteint **avant** de commencer vos études à McGill. Il s'agit habituellement du diplôme d'études secondaires ou collégiales (cégep). Consultez le tableau ci-contre pour obtenir davantage d'information sur le niveau à sélectionner.

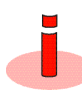

Si vous faites une demande à McGill pendant que vous terminez vos études secondaires, sélectionnez Diplôme d'école secondaire. Si vous faites une demande pendant votre deuxième année de cégep, sélectionnez Diplôme CÉGEP. **Ne sélectionnez pas le diplôme que vous comptez obtenir à l'Université McGill.**

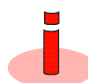

Il est important de remplir cette section correctement. Si elle ne l'est pas, l'examen de votre demande risque d'être retardé.

Le tableau ci-dessous présente une description de tous les niveaux de scolarité pour vous aider à faire votre sélection.

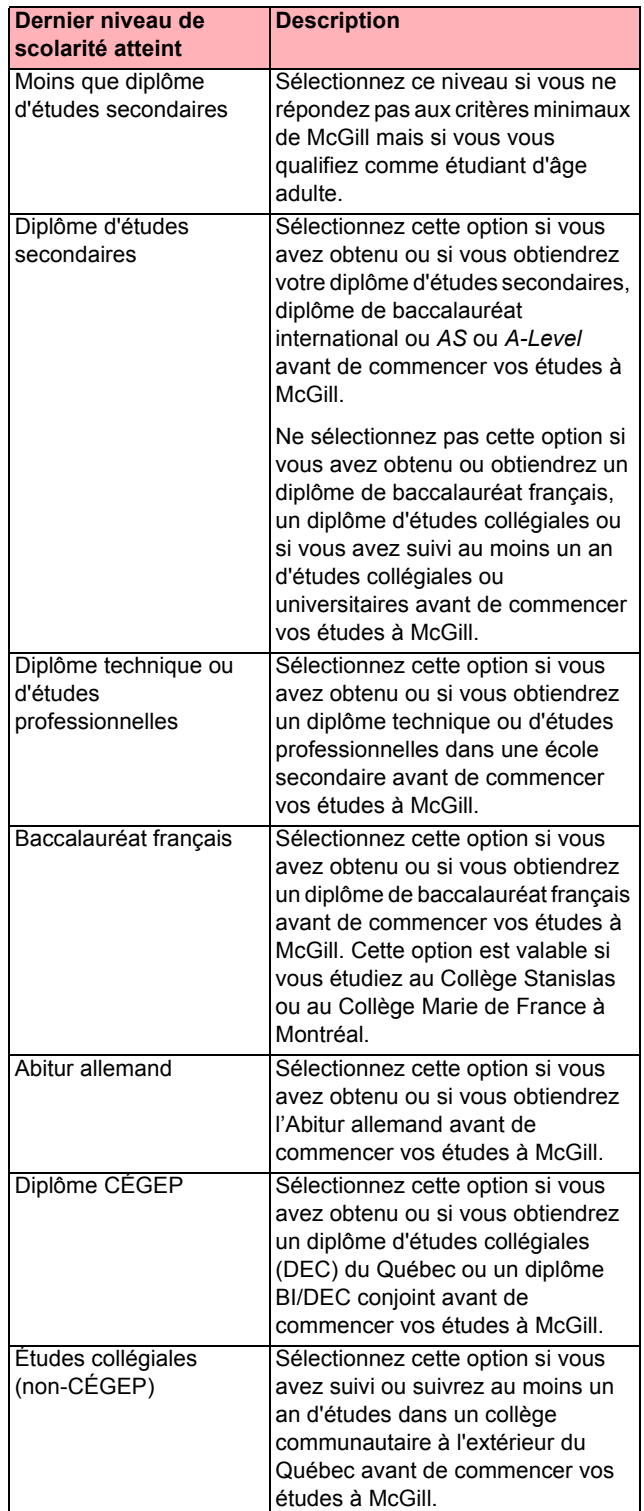

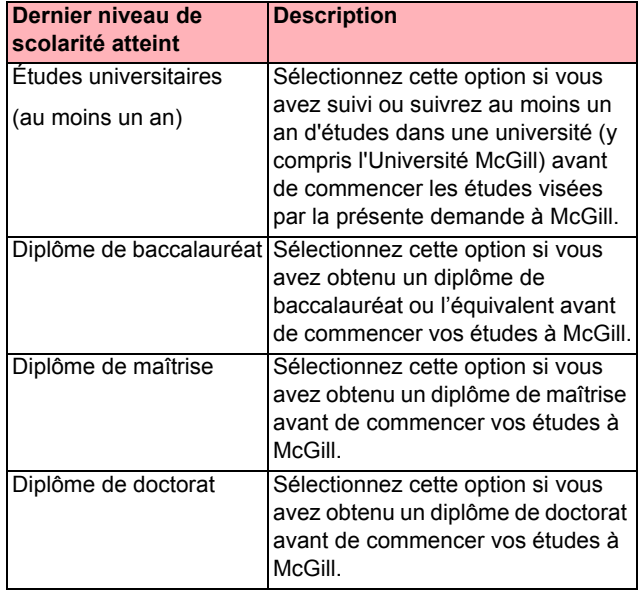

- c. En fonction de vos sélections précédentes, il est possible que d'autres choix relatifs au BI et au *AS/A-Level* s'affichent. Sélectionnez **Aucune des catégories précédentes**, sauf si vous avez obtenu un diplôme ou un certificat de baccalauréat international ou terminé les *AS/A-Levels*.
- d. **Type d'éducation :** Sélectionnez le type d'établissement dans lequel vous avez atteint ou vous atteindrez votre dernier niveau de scolarité **avant** d'étudier à McGill. Cette liste variera selon vos sélections précédentes. Cliquez sur le fichier d'aide si vous avez des questions.

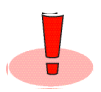

Il est important de sélectionner le type d'éducation; consultez le fichier d'aide.

e. **Type de demande d'admission :** Indiquez programme de premier cycle ou programme professionnel.

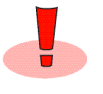

Le présent document est valable uniquement pour les programmes de premier cycle et professionnels à McGill. Pour tous les autres programmes, consultez la documentation pertinente pour obtenir l'information appropriée.

- f. **Trimestre :** Indiquez le trimestre pour lequel vous demandez votre admission à McGill. D'ordinaire, c'est pour le trimestre de l'automne.
- 3. **Étudiant d'âge adulte :** Vous pourriez avoir la possibilité de faire une demande en tant qu'étudiant d'âge adulte. Les critères d'admissibilité pour le statut d'étudiant d'âge adulte varient en fonction de la faculté.
	- École de musique Schulich : Vous devez avoir 21 ans au moment de l'inscription.
- Autres programmes de premier cycle : Vous devez avoir 23 ans au moment de l'inscription et ne pas avoir fait d'études collégiales ou universitaires depuis cinq ans qui pourraient constituer un titre d'admission. Vous devez également avoir suivi un nombre minimum de cours préalables appropriés au cours des trois ans précédant l'admission.
- 4. **Choix du programme :** Sélectionnez au moins une faculté, un programme, et une majeure.

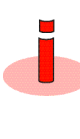

Si les choix voulus ne figurent pas dans les menus déroulants, vous avez peut-être dépassé les dates limites pour le trimestre sélectionné, **les programmes ne sont pas offerts pour le trimestre sélectionné** ou vous ne répondez pas aux critères minimums pour le programme.

- **Candidats en musique :** Les candidats qui font une demande d'admission à certains programmes de l'École de musique Schulich devront se présenter à une audition en personne. Pour obtenir des renseignements détaillés sur les auditions, visitez [www.mcgill.ca/music/admissions/undergraduate](http://www.mcgill.ca/music/admissions/undergraduate/).
- **Choix de programme alternatif :** Après avoir fait votre premier choix, vous pouvez également indiquer un choix de programme alternatif. Veuillez noter que dans certains cas, un choix alternatif sera **exigé.**
- Des **messages d'information** vous donneront parfois des instructions à suivre. Ces messages varient selon vos sélections.

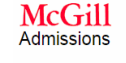

Choix de programme Aide Ouitter

Pour remplir cette section, vous devez choisir au moins une faculté, un programme et une majeure. Il ne vous<br>sera plus possible de modifier votre choix ou d'ajouter un programme d'études une fois que vous aurez appuyé<br>sur

Si aucun choix n'apparaît dans les listes de contrôle : · les dates limites d'inscription sont peut-être passées;<br>· les exigences touchant l'inscription ne sont peut-être pas satisfaites.

Veuillez consulter le fichier «Aide» pour des renseignements supplémentaires. Pour avoir accès à une liste complète de<br>tous les programmes offerts, consulter Programmes à McGiII.

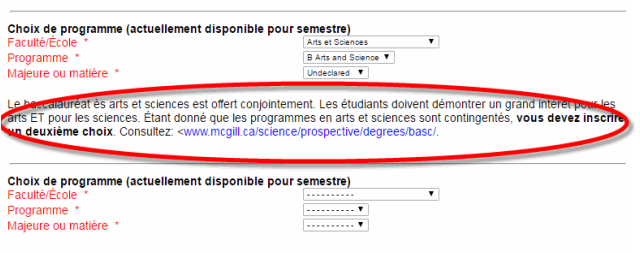

Si vous sélectionnez deux programmes, vous recevrez une réponse pour chaque programme. À noter que, même si vous êtes accepté aux deux programmes, vous ne pourrez vous inscrire qu'à un seul des deux.

Après la sélection du bouton Continue, vous ne pouvez plus modifier vos choix de la faculté et du programme. Pour modifier votre choix de programme, vous devez créer une nouvelle demande d'admission. Toutefois, vous pouvez créer une nouvelle demande d'admission en vous servant des mêmes nom de connexion et NIP.

- 5. **Renseignements sur l'adresse :** Entrez vos coordonnées. Les champs Ligne d'adresse 1, Ville, et Pays sont obligatoires.
	- Tapez l'information en entrant les minuscules et les majuscules appropriées. N'utilisez pas le dièse (#) ni le signe de pourcentage (%).
	- Pour ajouter l'État ou la province d'une adresse à l'étranger, utilisez le champ Ville.
	- **Vous devez entrer une adresse électronique valide :** L'Université McGill envoie des renseignements importants associés à votre demande à cette adresse, y compris des avis sur l'évolution de votre demande et sur les documents manquants, ainsi que la décision quant à votre admission.

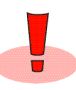

Si vous changez d'adresse postale après l'envoi de votre demande, vous devez la mettre à jour dans Minerva de façon que l'Université McGill puisse envoyer sa correspondance à la bonne adresse.

- 6. **Renseignements personnels :** Entrez vos renseignements personnels.
	- **Citoyenneté :** Si vous **n'êtes pas** citoyen canadien ou résident permanent du Canada, vous devez détenir l'autorisation des gouvernements provincial et fédéral pour venir étudier à l'Université McGill. Immigration Québec doit vous remettre un Certificat d'acceptation du Québec (CAQ) et Immigration Canada doit vous remettre un permis d'études. Pour plus de détails, consulter le fichier d'aide.
	- **Étudiants du Québec : Avez-vous un code permanent du Québec?** Si vous êtes résident de la province de Québec et que le ministère de l'Éducation, du Loisir et du Sport du Québec (MELS) vous a attribué un code permanent, vous devez l'entrer dans ce champ. **Il ne s'agit pas de votre numéro d'assurance-maladie.** Le code permanent se trouve sur les relevés de notes des écoles secondaires et des cégeps du Québec et sur les relevés de certaines universités du Québec.
	- **Candidats des Premières nations, les Inuits, et les Métis :** Si vous le voulez, vous pouvez cocher la case indiquant que vous êtes membre des Premières nations, Inuit, ou Métis. Il n'est pas obligatoire de fournir ce renseignement. Toutefois, il nous aidera à vous tenir au courant des services aux étudiants, en plus de contribuer à l'amélioration de nos services aux étudiants appartenant aux groupes des Premières nations, des Inuits, ou des Métis.
- 7. **Emploi et information sur les activités non universitaires :** Si votre scolarité a été interrompue pendant trois mois ou plus, entrez les renseignements sur votre emploi, vos activités bénévoles, ou vos autres activités.
- 8. **Antécédents d'études secondaires (certains candidats seulement) :** Entrez les renseignements relatifs à vos études secondaires. Il est possible que vous ne disposiez pas de tous les renseignements au moment de soumettre votre demande.

ren<br>so

Re pers Info activ

rens

**l'Univ** 

 $\cdot$  Ide

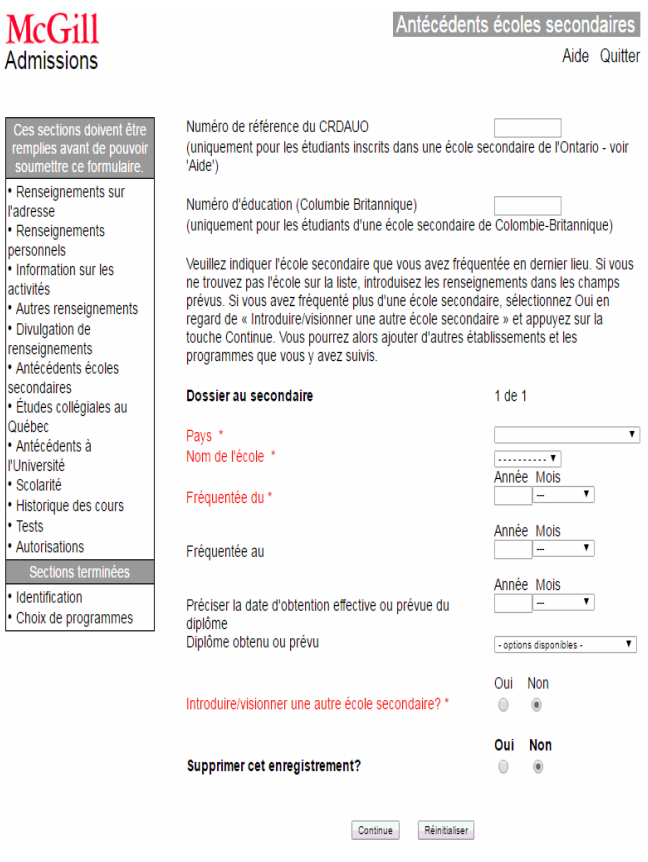

- **Numéro de référence de CRDAUO (candidats des écoles secondaires de l'Ontario) :** Si vous n'avez pas encore votre numéro CRDAUO au moment de remplir votre demande d'admission, laissez ce champ en blanc (n'entrez pas de numéro inexact). Vous pourrez ouvrir une nouvelle session dans Minerva [\(www.mcgill.ca/fr/minerva\)](http://www.mcgill.ca/fr/minerva/) et entrer votre numéro quand vous le recevrez. Si le numéro que vous avez entré est erroné, communiquez avec le service des admissions ([futurestudents@mcgill.ca](mailto:futurestudents@mcgill.ca)) et demandez qu'il soit corrigé.
- **Dossier au secondaire :** Recherchez votre école dans le menu déroulant des écoles, qui variera selon le pays et la province ou l'État sélectionnés. N'entrez pas le nom de votre école manuellement s'il figure dans la liste.

9. **Antécédents au cégep (candidats des cégeps) :** Si vous avez fréquenté un cégep du Québec, le Collège Marie de France ou le Collège Stanislas, entrez les renseignements sur le cégep et sur le programme que vous avez suivi à cette page.

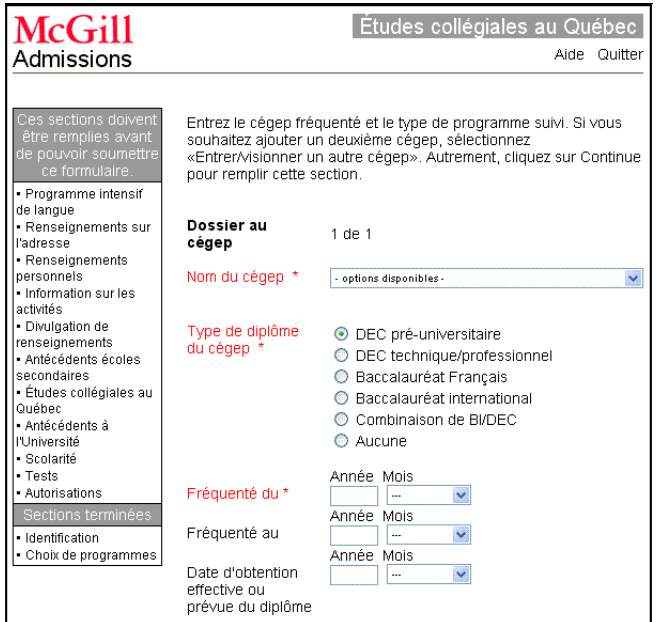

10. **Renseignements sur la scolarité :** Sur les écrans précédents, il est possible que vous ayez précisé que vous avez fréquenté plus d'une école. Dans le champ Type d'éducation, vous devez sélectionner l'établissement scolaire duquel vous avez reçu le diplôme ou certificat mentionné. Par exemple, si vous avez fréquenté deux écoles secondaires, sélectionnez l'école secondaire où vous avez reçu votre diplôme.

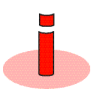

Si l'école où vous avez obtenu votre diplôme ne figure pas dans la liste, il est possible que vous ayez oublié de l'ajouter. Retournez à la page sur les antécédents des écoles secondaires, des cégeps, ou des universités et rajoutez le nom de l'établissement.

- 11. **Programmes du BI :** Si vous avez indiqué que vous terminez un diplôme ou un certificat au BI, vous devrez entrer votre code personnel du BI et préciser quels sont vos cours. Votre code personnel du BI est composé de trois lettres suivies de trois chiffres.
- 12. **Historique des cours :** Si vous avez suivi ou prévoyez suivre des cours du soir, par correspondance ou d'été qui ne figureront pas sur votre relevé de notes officiel, entrez ici les renseignements sur ces cours.

13. **Tests :** Si vous avez passé ou que vous prévoyez passer un test, comme le *SAT*, *l'ACT*, *l'Advanced Placement* (*AP*) ou le *TOEFL*, entrez ici les renseignements correspondants. Si vous n'avez pas passé de test et ne prévoyez pas en passer, faites défiler la page vers le bas et cochez la case « Je n'ai pas subi de tests ».

SECTION DES TESTS (tous les candidats)

Je n'ai pas subi de tests

- $\blacktriangledown$
- **Résultats de tests externes :** Veuillez prendre note que les résultats aux examens du *TOEFL*, de l'*IELTS*, du *SAT*, de l'*ACT*, et de l'*AP* seront envoyés à l'Université McGill par voie électronique. Assurez-vous donc que les renseignements personnels fournis par le jury d'examen correspondent à ceux que vous fournissez à McGill. S'il y a des différences dans les renseignements personnels, il nous sera impossible

de télécharger vos résultats soumis par voie électronique.

Pour obtenir des renseignements supplémentaires ou de l'aide à ce sujet, vous pouvez envoyer un courriel à l'adresse suivante : [futurestudents@mcgill.ca](mailto:futurestudents@mcgill.ca). Veuillez inscrire votre numéro de matricule McGill et « *Test Discrepancy* » sur la ligne d'objet du courriel.

- 14. **Candidats en musique : formulaire de renseignements supplémentaires et formulaire de demande d'audition :** Les candidats à l'École de musique Schulich doivent entrer des renseignements sur le répertoire et les études sur la voix ou l'instrument choisi.
	- Les candidats doivent également faire remplir le Formulaire d'évaluation par leur enseignant en musique. Vous trouverez ce formulaire à [www.mcgill.ca/music.](http://www.mcgill.ca/music/)
	- Les candidats aux programmes de baccalauréat en musique, de licence en musique et de diplôme d'artiste doivent également passer une audition d'admission. Consultez l'aide en ligne ou visitez [www.mcgill.ca/](http://www.mcgill.ca/music/) [music](http://www.mcgill.ca/music/) pour obtenir des renseignements détaillés sur le processus d'audition.
- 15. **Confirmation :** La page de confirmation affiche le sommaire de votre demande d'admission, vous permettant d'y vérifier et d'y confirmer les renseignements. Vous pourrez ainsi corriger toute erreur éventuelle avant l'envoi.

Pour modifier des renseignements, affichez la page **Confirmation** et utilisez les liens sur le côté gauche de l'écran pour naviguer vers les sections à modifier.

À noter que vous ne pouvez pas modifier votre choix de programme une fois que vous l'avez sélectionné. Si vous n'avez pas sélectionné le bon programme, vous devez créer une nouvelle demande d'admission. Toutefois, vous pouvez réutiliser vos mêmes nom de connexion et NIP pour créer une nouvelle demande.

16. **Présentation de la demande :** Après la sélection du bouton *Submit*, le système vous demandera d'entrer les renseignements sur le paiement (p. ex. un numéro de carte de crédit).

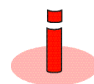

Il n'est pas nécessaire que la carte de crédit utilisée pour payer vos frais d'admission soit à votre nom (p. ex. celle de votre parent ou tuteur sera acceptée).

Le service de paiement électronique hautement sécurisé de McGill réduit les risques associés aux paiements par cartes de crédit. Vos renseignements de carte de crédit sont transmis instantanément à la passerelle de paiement de Moneris et ne sont pas conservés à McGill. L'entreprise Moneris traite 80 % de toutes les transactions par carte de crédit au Canada.

# Carte de crédit non acceptée ?

Si votre carte de crédit n'est pas acceptée, cliquez sur le bouton *Try Again* pour retourner à la page du paiement. Vérifiez les renseignements et corrigez-les, ou entrez les renseignements d'une autre carte de crédit.

#### Traitement de votre demande

1. **Courriel de confirmation :** Après l'envoi de votre paiement, vous devriez bientôt recevoir un accusé de réception par courriel suivant la réception de votre demande. Vous devriez recevoir, dans les deux jours ouvrables, un courriel accusant réception de votre demande d'admission. Prenez note qu'un nombre croissant de fournisseurs de comptes de courriel (Outlook, Gmail, Hotmail, etc.) emploient des filtres antipourriel pouvant empêcher la réception de certains messages. Cela signifie que certains de nos courriels pourraient ne pas vous

parvenir. Afin de vous assurer de recevoir nos courriels et d'éviter qu'ils se retrouvent parmi les courriels indésirables, ajoutez le domaine de McGill (@mcgill.ca) à la liste d'expéditeurs sécuritaires des systèmes de courriel que vous utilisez.

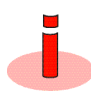

Si vous ne recevez pas cet accusé de réception, communiquez avec le service des admissions, par courriel à [futurestudents@mcgill.ca](mailto:futurestudents@mcgill.ca), ou par téléphone, au 514-398-7878. N'envoyez pas la demande d'admission à nouveau.

- 2. **Erreurs sur la demande d'admission ?** Si vous constatez que vous avez fait une erreur sur votre demande d'admission après l'avoir envoyée, communiquez avec le service des admissions, par courriel à [futurestudents@mcgill.ca](mailto:futurestudents@mcgill.ca). **Veuillez ne pas envoyer une nouvelle demande d'admission.**
- 3. Les procédures les plus récentes concernant la soumission de vos relevés de notes et pièces justificatives sont disponibles sur le site [www.mcgill.ca/applying/fr.](http://www.mcgill.ca/applying/fr/) La liste des pièces à fournir pour compléter votre dossier est disponible à l'adresse suivante : [www.mcgill.ca/applying/fr/nextsteps.](http://www.mcgill.ca/applying/fr/nextsteps/)
- 4. Vérifiez régulièrement votre courriel, car nous vous transmettrons des renseignements importants concernant votre demande.
- 5. Prière de ne pas envoyer de documents justificatifs avant d'avoir présenté votre demande d'admission. Vous devriez télécharger la majorité des documents. Pour obtenir des renseignements sur la soumission des documents à l'appui de votre demande, consultez la page [www.mcgill.ca/applying/fr/](http://www.mcgill.ca/applying/fr/nextsteps/documents/) [nextsteps/documents](http://www.mcgill.ca/applying/fr/nextsteps/documents/).